## **DLYMPUS**

#### **QUICK START GUIDE**

HDD Music Plaver

m:robe MR-100

Thank you for purchasing this OLYMPUS HDD Music Player-m:robe MR-100. This Quick Start Guide contains instructions for setup prior to use of this product. You can start using this product immediately after reading this guide. For more details on operations and settings, refer to the supplied "USER'S MANUAL."

#### **User registration**

To stay informed of important updates and news regarding your Olympus product, be sure to register your purchase online.

Use the supplied CD-ROM to install the Music/Photo Organization Software "m:trip", on your PC. After installing, click [OK] on the registration screen to register your purchase.

#### Checking the contents

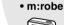

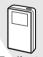

 Dedicated USB cable

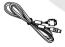

 Remote (not included

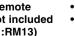

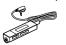

Headphones

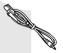

AC adapter

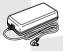

Extension cable

CD-ROM

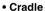

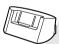

AC cord

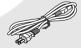

- USER'S MANUAL
- QUICK START GUIDE (this quide)
- Warranty card

## **Getting Started**

#### Setting up your m:robe

#### Charging the battery

- (1) Connect the AC cord to the AC adapter.
- ② Connect the AC adapter to the DC IN 5V jack of the cradle.
- (3) Plug in the AC cord to a wall outlet.
- 4 Place your m:robe in its cradle.

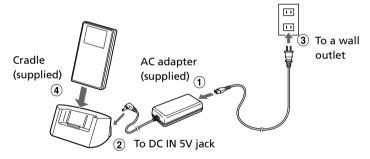

Charging starts. The charging display appears and the LED of the device blinks.

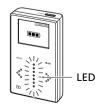

After charging, the LED and the CHARGING display disappear.

#### Setting up your m:trip

#### Installing the supplied Music/Photo Organization Software "m:trip"

1 Turn on your PC and insert the supplied CD-ROM into the CD-ROM drive.

The screen below appears.

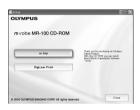

- ② Click the [m:trip] button.
  - After the Install Wizard screen appears, follow the on-screen instructions.
- 3 Click [Finish] when the InstallShield Wizard Complete screen appears.

Installation of m:trip is complete.

If you are prompted to reboot your PC after installation, reboot your PC.

#### To run m:trip

- ① Double-click the m:trip icon on the desktop to start the software.
  - You will need to register your m:robe in the user registration screen when using "m:trip" for the first time.

For details on operations and instructions for "m:trip", refer to the online Help. To browse the online Help, click [Help] at the top of the m:trip screen.

## Importing music to m:trip

You can import music from audio CDs.

Insert an audio CD into your PC.
 m:trip runs automatically and the screen below appears.

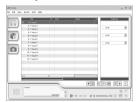

② Click the [Import from audio CD] button on your PC screen.

Importing of the audio CD starts.

### Transferring music to your m:robe

#### Turning on your m:robe

1 Press POWER.

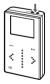

#### **Connecting to your PC**

Connect your m:robe to your PC.

- 1 Connect the dedicated USB cable to your PC.
- ② Connect the dedicated USB cable to the cradle, or connect the cable directly to your m:robe.
- (3) Place your m:robe in its cradle.

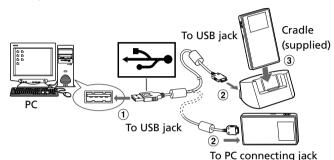

#### Starting transfer

After you connect your m:robe to your PC, m:trip automatically runs. Click [Start] in the screen, which is displayed by clicking [Sync.] in the bottom right of your PC's screen, to start transferring.

During transfer, the CONNECT display appears on your m:robe. When the transfer is complete, the transfer indicator stops on the screen.

Click the [Remove m:robe] button on the m:trip screen, and then remove the dedicated USB cable from the cradle or your m:robe.

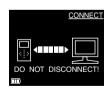

# Listening music from your m:robe

#### **Checking the battery**

You can check the battery indicator on the display. Indicator is in the lower left corner of the display.

#### The battery indicator

■■ : Battery is fully charged ■■ / ■ : Low battery

: Charge the battery

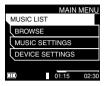

## Using the Touch Pad

This m:robe has a touch pad system. Check the keys on the m:robe.

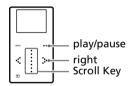

#### **Connecting the headphones**

- Connect the supplied headphones to the extension cable.
- (2) Connect the extension cable to your m:robe.

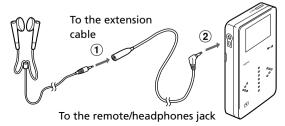

#### Play music

1) Press and hold - until MAIN MENU display appears.

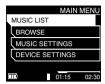

② In the MAIN MENU, select "BROWSE" using the Scroll Key, then press \*.

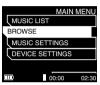

3 Select "ALL", and then press ...
If a list of music is displayed, the music was successfully transferred.

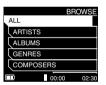

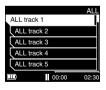

Music playback starts, and the PLAYBACK display appears.

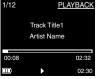

# **Useful settings**

## Specify the DATE&TIME and LANGUAGE

- ① In the MAIN MENU, select "DEVICE SETTINGS" and press ★.
- ② Select "DATE&TIME" or "LANGUAGE" using the Scroll Key, and then press \*

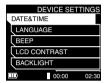

The value is set, and the display returns to the DEVICE SETTINGS.

When you need to change other settings, repeat step ② and ③.

For further details on operations and functions, refer to the supplied USER'S MANUAL.

#### Trademarks

- m:robe and m:trip are trademarks of OLYMPUS CORPORATION.
- Windows is a registered trademark of Microsoft Corporation.
- All other company and product names are registered trademarks and/or trademarks of their respective owners.
- The screen fonts used by this product belong to Ricoh corporation.

#### ©2004 OLYMPUS IMAGING CORP.